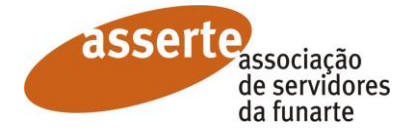

## **Passo a passo para autorizar desconto em folha para a Asserte**

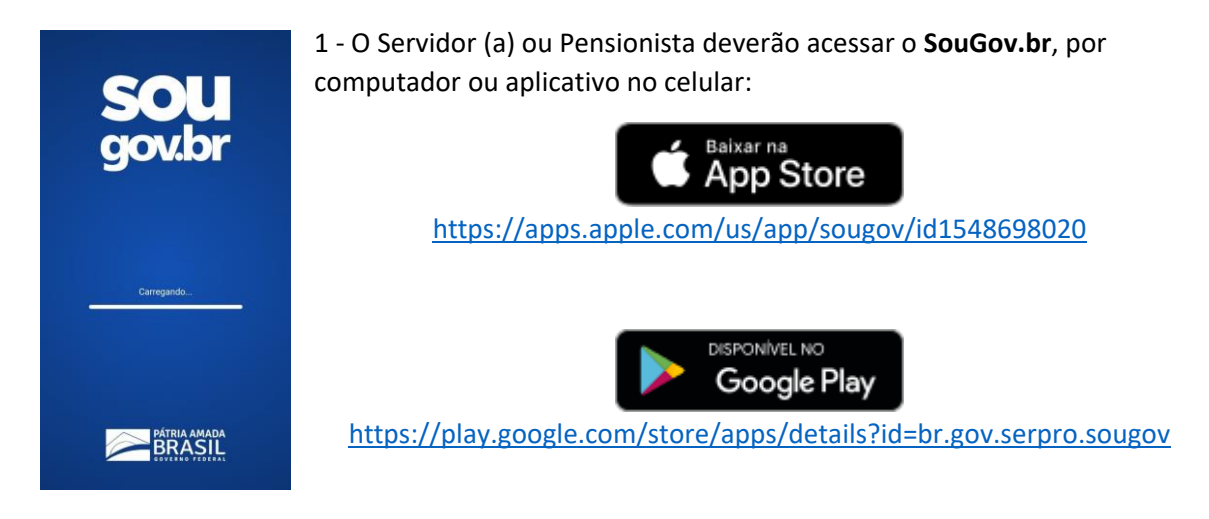

Para acessar em um computador, clique no endereço abaixo: (pressione a tecla CTRL do teclado + botão esquerdo do mouse)

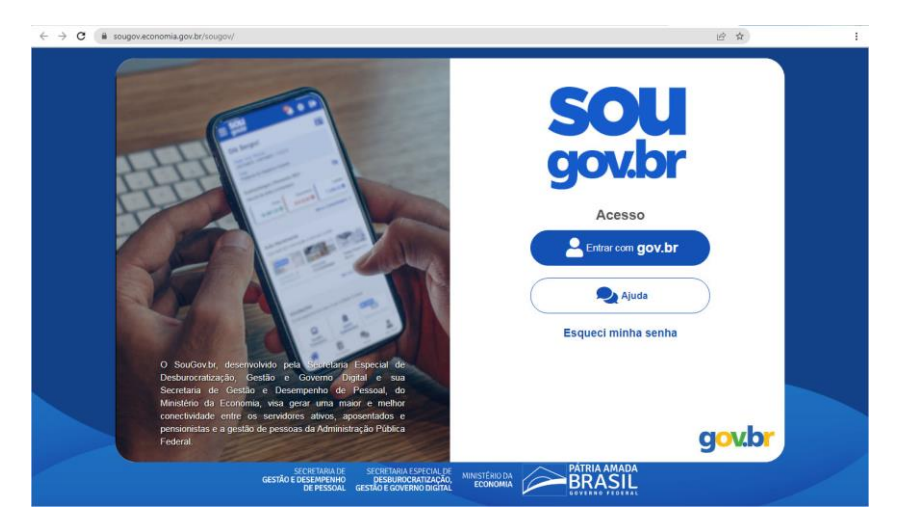

**<https://sougov.sigepe.gov.br/sougov/>**

2 – Entre com o login do **gov.br**. Na tela de Autoatendimento clique em **Ver todas as opções**.

## Autoatendimento

Aqui você tem informação a hora que quiser!

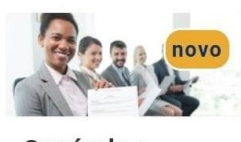

Currículo e **Oportunidades** 

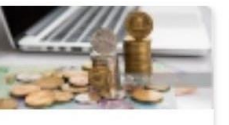

**Consulta** Contracheque

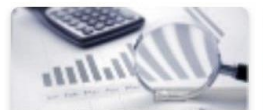

**Ficha Financeira** Anual

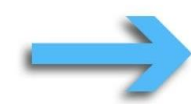

Ver todas as opções >

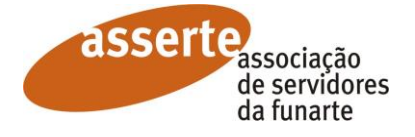

3 - Em seguida clique em **Consignação**.

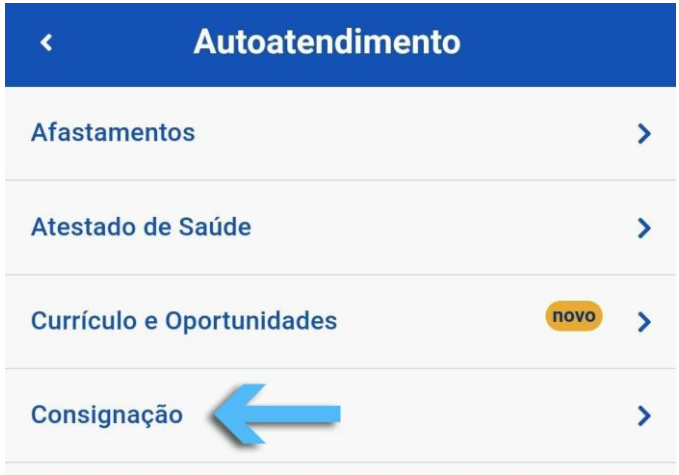

4 - Clique na opção **Outras Consignações Descontadas em Folha**.

Outras Consignações Descontadas em Folha  $\overline{ }$ 

5 - Clique em **Autorizar Desconto em Folha**.

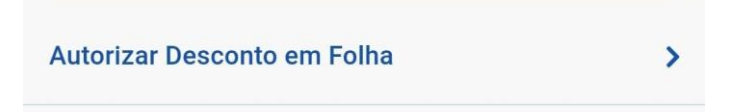

6 - Em **Selecionar o tipo de consignação**, marque a opção **Facultativo 35% - Demais**. Não se preocupe que a Asserte irá informar o valor correspondente a 0,5% de sua remuneração bruta;

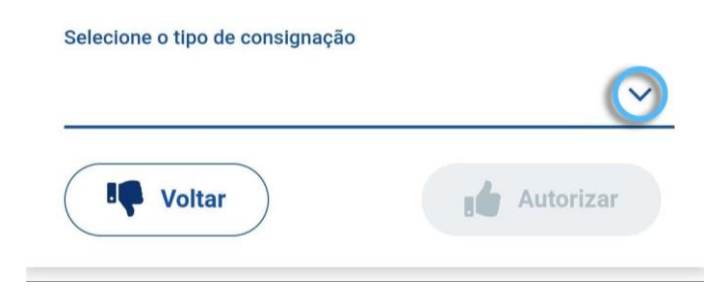

7 - Logo após, clique em **Selecione um consignatário**.

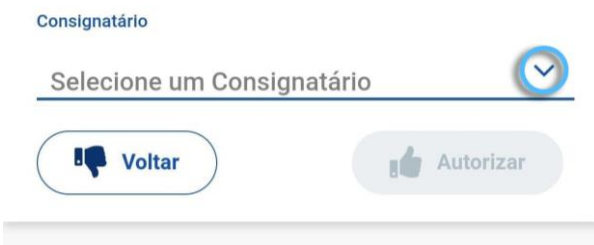

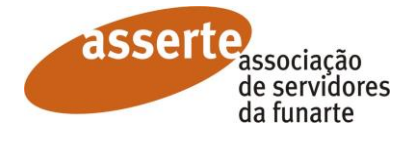

Marque a **Associação dos Servidores e Trabalhadores da Funarte – Asserte** na lista, selecionando-a com um clique.

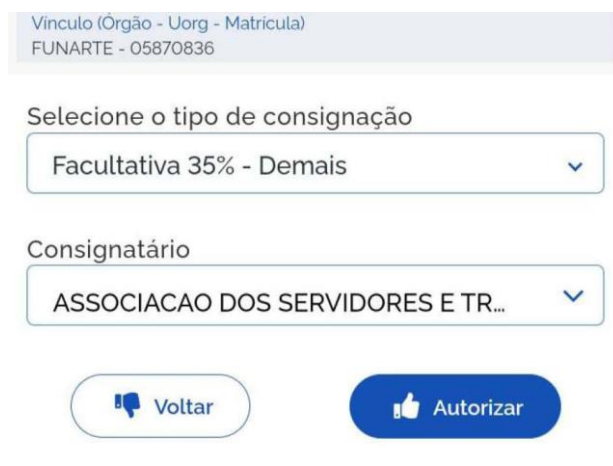

Em seguida, clique no botão **Autorizar**.

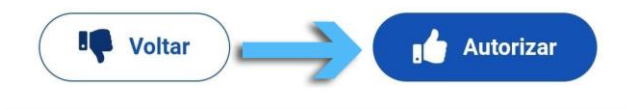

Depois, clique no botão **Confirmar**.

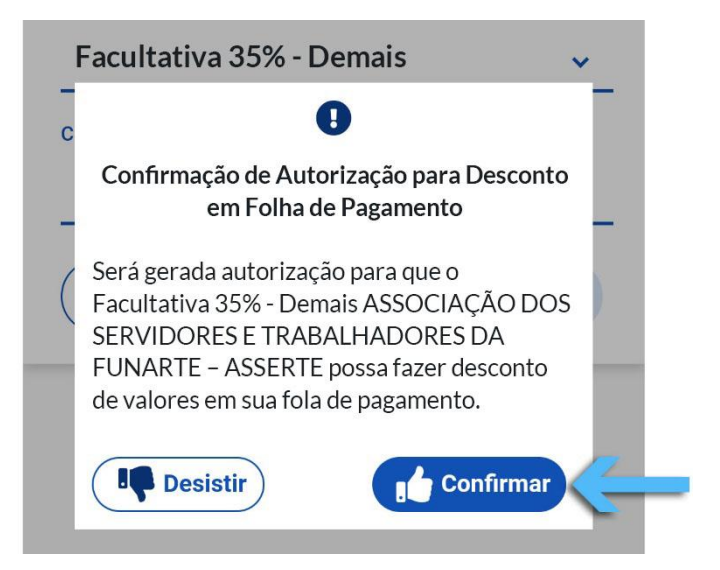

8 – Um código de autenticação será encaminhado para o seu endereço de e-mail cadastrado.

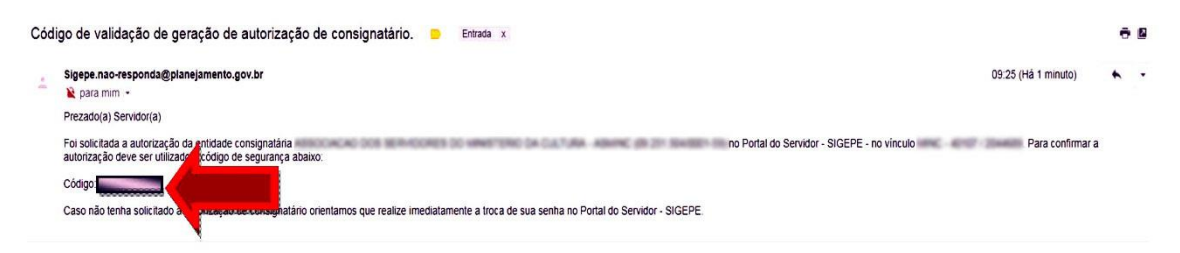

Ao abrir o e-mail o Associado (a) deverá copiar o **Código**, colar o código no campo de confirmação no SouGov.br e confirmar.

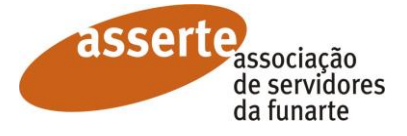

9 – Após concluir a autorização no sistema **SouGov.br** o Associado (a) deverá informar a Asserte para a confirmação necessária.

Vale lembrar que a contribuição associativa é elemento essencial para que se possa oferecer cada vez mais serviços com qualidade aos seus Associados.

Se houver dificuldade em executar qualquer uma das etapas deste passo a passo, envie um email para **[secretaria@asserte-funarte.org.br](mailto:secretaria@asserte-funarte.org.br)**, ou ligue para **(21) 99802-5592** solicitando auxílio.